| PART 23<br>ANCHORS<br>Contents:<br>Anchors - Access Working with the Curve Anchor Working with the Leader Anch<br>Anchor Working with the Object Anchor Modifying Anchors Anchors - Display                                                                                                    | nor Working with the Node Anchor Working with the Cell Anchor Working with the Volume<br>/ Props Anchors - Customizing and Tricks                                                                                                    |
|----------------------------------------------------------------------------------------------------|----------------------------------------------------------------------------------------------------|
| Anchors - Access                                                                                                    | 1-23 ANCHOR                                                                                                    |
| by do I get this toolbar?<br>by can also acquire access to these commands from the Alternate<br>esign pull-down menu. From the <b>Design</b> pull-down menu, pick<br>ayout Tools and Anchors> and cascade to their respective command<br>bitions - see image below, right.                                                                                                    | Anchors 💌                                                                                                    |
| ustrated to the right is the <b>Anchors</b> toolbar but I also show the Layout<br>ools and Grids toolbars because these are all Objects that Anchors<br>we been designed for.                                                                                                    | Layout Tools 🛛 🖾 🌫 🐨 🐨 🐨                                                                                                    |
|                                                                                                    | Grids<br>२२ २४ २२ ि= म⊒ २२ २४ २०<br>                                                                                                    |
| ichors pull-down menu                                                                                                    | Design Document Express Window Help                                                                                                    |
| It.Menu   Design> Layout Tools and Anchors>     Image: Anchor of CurveAnchor, LeaderAnchor, etc.     Inks   Adjusting to the New Interface for AutoCAD and ADT Usersfor how to activate the Design pull-down menu     Content Browser - for how to populate your Tool Palette from the Stock Tools Catalog illustrated left.     Image: Anchor of the Stock Tools Catalog illustrated left.                                                                                                    | Walls   Image: Curtain Walls     Curtain Walls   Image: Curtain Walls     Doors   Image: Curtain Walls     Doors   Image: Curtain Walls     Doors   Image: Curtain Walls     Doors   Image: Curtain Walls     Door/Window Assemblies   Image: Curtain Walls     Openings   Image: Curtain Walls     Structural Members   Image: Curtain Walls     Structural Members   Image: Curtain Walls     Stairs   Image: Curtain Walls     Stairs   Add Layout Curve     Add Layout Grid (2D)   Layout Grid Properties     Add Layout Volume (3D)   Grid Volume Properties                                                                                                    |
| Cell Anchor<br>Cell Anchor<br>Cell Anchor<br>Cell Anchor<br>Cell Anchor<br>Cell Anchor<br>Cell Anchor<br>Cell Anchor<br>Cell Anchor<br>Cell Anchor<br>Cell Anchor<br>Cell Anchor<br>Cell Anchor<br>Cell Anchor<br>Cell Anchor<br>Coljects in ADT that behave in "intelligent"<br>ways, owe some of their "intelligent"<br>ways, owe some of their "intelligent"<br>Note Anchor<br>Note Anchor | Grids   Curve Anchor     Layout Tools and Anchors   Curve Anchor     Spaces   Curve Anchor     Quick Slice   Cell Anchor     Object Anchor   Cell Anchor     Object Anchor   Object Anchor     Object Anchor   Object Anchor     Object Anchor   Object Anchor     Object Anchor   Object Anchor     Object Anchor   Object Anchor     Object Anchor   Object Anchor     Object Anchor   Object Anchor     Object Anchor   Object Anchor     Object Anchor   Object Anchor     Object Anchor   Object Anchor     Object Anchor   Object Anchor     Object Anchor   Object Anchor     Object Anchor   Object Anchor     Object Anchor tools to their greatest potential, you really need to   Object Anchor     Understand how to work with the Layout Tools and I recommend that you focus   Specifically on the Layout Curve.     Below is the command line read-out for "Anchor":   Curve. |
| Though many Objects in ADT use Anchoring<br>as part of their function, those Anchors are<br>t necessarily equivalent to the Anchor Tools and though you know, for<br>ample, that a Door has an Anchor, you can't use any of these Anchor<br>ols to work with it.                                                                                                    | Command: Anchor<br>Anchor [CEll/CUrve/Leader/Node/Volume/Identify/Release]:                                                                                                    |

### Anchors - menus and dialog boxes

Anchors, anchors, anchors everywhere. Illustrated to the right I show three different examples of where you are likely to encounter Anchors. As discussed above, not all Anchors are equal and you should not let me confuse you about the Anchor Tools and Anchors in general but I do want to make you aware that they are virtually ubiquitous in ADT. Having a solid understanding of anchoring whether it is how a Door sits in a Wall or how a Column can be fixed to a Column Grid Node is a big part of mastering Architectural Desktop.

Most users of this program tend to work graphically and often avoid venturing into dialog boxes such as the Anchor dialog illustrated to the right. The problem with this approach and attitude is that some technical problems just can't be solved effectively by working with Grips or or other graphical devices. In the case of a Door or Window in a Curved Wall, it can be incredibly difficult to accurately position these Objects along a Curve. Students often get frustrated in my classes as they observe an Object bounce to one side or another but never right to the location they want; even when using OSNAPS. If you Select an Object that is Anchored to something like a Wall, you should find the Anchor dialog on the Properties Palette for the Anchored Object. By working with the various Position settings on the Anchors dialog, you can take extremely accurate control over where Objects reside.

| Wall Anchor                     |                            | Set Wall<br>Release |                   |         |                            |
|---------------------------------|----------------------------|---------------------|-------------------|---------|----------------------------|
| •                               | Within Wall                | Flip X              | odify Tools<br>rd |         |                            |
| Add Profile Flip Y              |                            | Viewer              |                   |         |                            |
| Annotate                        |                            | No                  | Node Anchor 🔹 🕨   |         | Set Node                   |
| Keynote                         |                            |                     | it Trim Planes    |         | Release                    |
| Add Selecti<br>nchor            |                            |                     |                   |         | Set Offset<br>Set Rotation |
| hange the pos<br>Position Along | ition of this door relativ | e to the wall £     | Position Vertice  | al (Z)  | Set Normal                 |
| From                            | Start of wall              | ~                   | From:             | Bottor  | Flip X                     |
| Distance:                       | 6'-8 9/32"                 |                     | Distance:         | 0"      | Flip Y                     |
| Τα                              | Center of object           | t 🗸                 | Τα:               | Threson | Flip Z                     |
| Position Within                 | m                          |                     | Orientation       |         |                            |
|                                 | P Center of wall           | width 🔽             | X Rotation:       | 0.00    |                            |
| From:                           |                            |                     |                   | 0.00    |                            |
| From:<br>Distance:              | 0"                         |                     | Z Rotation:       |         |                            |

2-23 ANCHORS

Working with the Curve Anchor

#### **Curve Anchors**

Alt.Menu Design> Layout Tools and Anchors> Curve Anchor

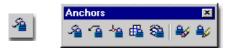

#### Keyboard CurveAnchor

Links Entity Properties - Layout Tool - Component Layers - for how to turn ON or OFF the Node markers and change their Size

Layout Curves - for more options using a similar concept.

The **Curve Anchor** is arguably the **most powerful** in this suite of Tools because it offers the option to Anchor just about any ADT Object to nearly every other type of Object; from Lines, Arcs, Circles and Splines to Doors, Walls and Grids. I haven't tested all of the various Object Types in ADT but most Style Based Objects can be Anchored with this Tool. Multi-View Blocks can be Anchored but regular AutoCAD-like Blocks cannot. In fact, no AutoCAD-based Object can be Anchored but a clever user might simply convert a Regular AutoCAD Block into a Multi-View Block in order to Anchor it ( if needed ).

When using this tool, you may find that some Objects get spun around a bit and will require adjustments to their Orientation. This is particularly obvious with Structural Members whose Normals are not the same as that of other Objects. In fact, I cannot recall if I ever figured out how to reorient Structural Members when Anchored with the Curve Anchor - see Layout Curves for a better option to avoid this problem. For other Objects, reorientation should be a simple matter of working with the X, Y and Z Positions or Rotating. Usually you can access the Anchor dialog via the Properties Palette to make changes after Anchoring.

# Note:

Though the prospect of using this tool to Fix the problem with Tags that don't follow their parent Object seems quite plausible, the action destroys the original anchoring and thus dissociates the Property Set Data that is fundamental to using Tags in Schedules. I state this with disappointment because I tried it with Door and Window Tags and was quite pleased to find how the Tags moved with my Objects but then discovered that I had lost my Data.

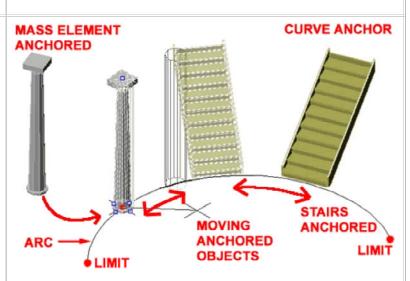

In the illustration above, I show a common AutoCAD Arc used as the subject of working with the **Curve Anchor**.

To Anchor an object to a Curve, pick the **Curve Anchor** button, type **AT** on the command line, select your object to be anchored and then select your **Curve** (Line, Pline, Arc, Door, Window, Wall, Stair, Roof Slab and so on ).

#### Command: \_AecCurveAnchor

Curve anchor [ATtach object/Set curve/X position/Y position/Z position/Rotation/set ANchored end]:  ${\bf AT}$ 

Select object to be anchored: ( **pick column** or any other object ) Select curve to anchor to: ( **pick on curve** )

Once you have anchored one object to another, they will behave much like a Door or Window in a Wall. In the illustration above, for example, I show that you can **Move** these Anchored objects and they stay glued to the Curve within the Curve's limits. I also illustrate, to the right, that you can use **Grips** ( see column ), but **be careful** because on many objects, using Grip Stretch actually moves the Anchor relationship. You can use the Grip Move option to be safe.

## **Curve Anchor dialog**

Illustrated to the right I show the **Anchor dialog** that you will see when using the Curve Anchor option. Of all the Anchor dialog boxes, this one holds the greatest number of options and settings and is the one that you are most likely to encounter when working with other Objects in ADT; such as Doors, Windows, Walls and so on.

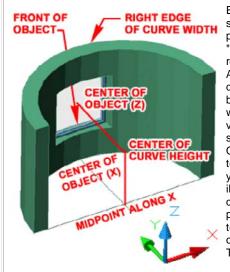

Each of the three Position sections offer three similar position controls. The "From" drop-down list relates to the target of the Anchor while the "To" dropdown list relates the Object being Anchored. By working with the Distance value field, you can be very specific about where an Object is positioned relative to itself and the target. As vou can see from the illustration to the right, each drop-down list offers position options that relate to extreme edges or centers of Objects and Anchor Targets.

The Orientation section offers **Rotation** and **Flip** (Mirror) options that can be used to affect the Object relative to the Anchor Target. In some cases when Objects are Anchored, they default into a position and rotation that is different than what you want or expect. This is particularly true of Structural Members.

| 🔳 Start edg     | e of object                                       | Bottom of object                                                         |
|-----------------|---------------------------------------------------|--------------------------------------------------------------------------|
| Center of       | f object                                          | Center of object                                                         |
| End edge        | e of object                                       | Top of object                                                            |
| Start of c      | urve                                              | Bottom of curve height                                                   |
| Midpoint        | of curve                                          | Center of curve height                                                   |
| End of cu       | arve                                              | Top of curve height                                                      |
| Anchor          |                                                   | ? ×                                                                      |
| Change the pos  | ition of this object relative to the curve        | t sanchored to:                                                          |
| Position Along  | 00                                                | Position Vertical (Z)                                                    |
| From            | 🔲 Start of curve                                  | From: 🔄 🗖 Bottom of curve height 💌                                       |
| Distance:       | 6'-0"                                             | Distance: 0"                                                             |
| Τα              | Start edge of object                              | To: 🔄 Bottom of object                                                   |
| Position Within | (M)                                               | Orientation                                                              |
| From:           | 🝠 Center of curve width                           | X Rotation: 0.00                                                         |
| Distance:       | 0"                                                | Z Rotation: 0.00                                                         |
| Το:             | P Center of object                                | Flip X Flip Y Flip Z                                                     |
|                 |                                                   | Cancel Help                                                              |
| 🚅 Ce            | ont of object<br>enter of object<br>ack of object | Left edge of curve width Center of curve width Right edge of curve width |

Notice that you can Rotate Anchored Objects through the **X-axis** and **Z-axis** but not the Y-axis which can prove to be a bit irritating at times and I don't have any work-around solutions for this other than modifying the Object being Anchored but in the case of Windows, for example, that's really not an option. Fortunately Windows are usually parallel to Walls.

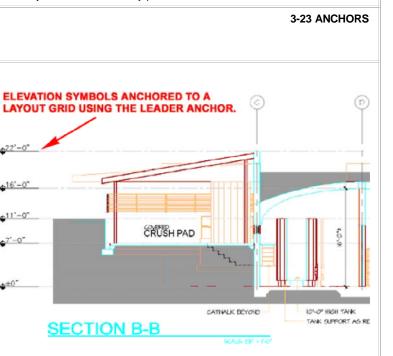

Working with the Leader Anchor

## Leader Anchors

Alt.Menu Design> Layout Tools and Anchors> Leader Anchor

| - )      | Anchors     | ×   |
|----------|-------------|-----|
| <b>≜</b> | A G 🖕 🖽 😂 😽 | ا 峰 |
| _        |             |     |

### Keyboard LeaderAnchor

Links Entity Properties - Layout Tool - Component Layers - for how to turn ON or OFF the Node markers and change their Size

Leader Anchors offer the option to Anchor an Object to a Node with a connecting line or "leader". If you combine this feature with the power of the Layout Curve which can Add Anchor Nodes to just about any Object, you should be able to come up with some pretty interesting solutions for common drafting problems.

Illustrated to the right I show how I often Anchor my Elevation Datum Points to a <u>Column or Layout Grid</u> that I use with 2D Linked Sections and Elevations. The Leader Anchor offers options for controlling the length and position of the leader tail so you can even move it out of direct alignment if space is tight.

#### Leader Anchor dialog

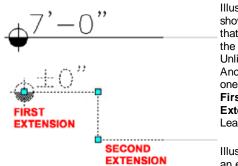

Norking with the Node Anchor

Anchors

Keyboard NodeAnchor

Illustrated to the right I show the Anchor dialog that you will see when using the Leader Anchor option. Unlike any of the other Anchor dialog boxes, this one offers the option to set First and Second Extension values for the Leader.

Anchor

Illustrated to the left I show an example of an Elevation Datum with First and

Second Extension Values. A straight leader has no Second Extension value but a bent one has two values as illustrated left and on the dialog, riaht.

#### Insertion Offset

Whether or not this checkbox is on, seems to make no difference in this case. Working with the X, Y and Z values will allow you to move the start point of a leader line out and away from a Node.

#### Orientation

**Node Anchors** 

Links

intersection.

For most Plan (top) work with Grids and Anchored Objects, you probably will not find the need to work with other coordinate systems or unique Normals. Rotation about each of the three axis points provides the option to control the position of the Object being Anchored and should not be confused with the Angle from Node value that controls the Leader.

Alt.Menu Design> Layout Tools and Anchors> Node Anchor

Node Anchors are arguably the easiest Anchor tools to understand

The Column Structural Members uses this form of Anchoring as its

when you drag them in and Select a point near a Node to Anchor to.

There are three choices for how you can use the Node Anchor to Attach

Attach object - this one should be easy to understand because it says exactly what it does. You select your object to be Attached and then

don't have the Node Display Component Visible, you can Select near an

default when Added automatically on the Column Grid Properties Palette. Ceiling Fixtures also use this form of Anchoring automatically

your Object(s): Attach object, Set node and Copy to each node.

because they work on a basic principal of connecting the insertion point

of an Object to a Node. If you don't have a Node, this tool will not work.

da 😫

X

to turn ON or OFF the Node markers and change their Size

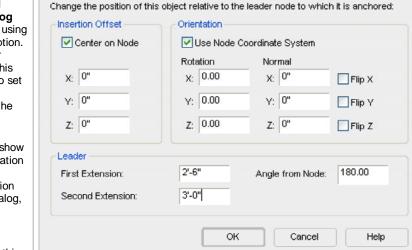

For 3D Volume Grids or Grids that have been Added under non-World UCS icon rotations, you may find the need to uncheck the "Use Node Coordinate System" so the Object being Anchored will align properly with the Grid. Working with Normals (use 1" or -1") offers another method for rotating.

4-23 ANCHORS

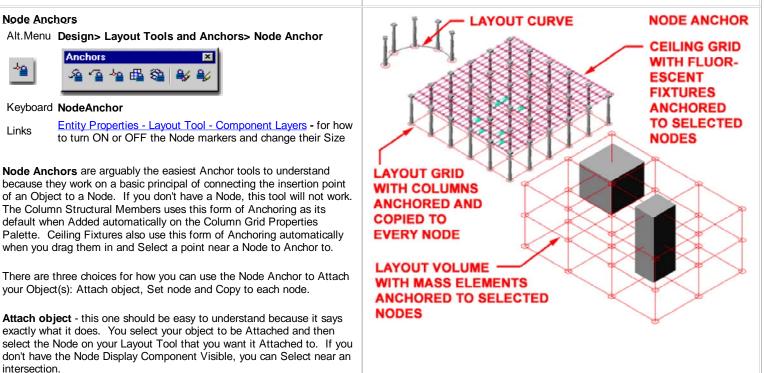

Set node - use this option to Move or Transfer an Anchoted Object from one Layout or Grid tool to another.

Copy to each node - this is just like the Attach Object but with greater impact. As the command states, you will not only Attach a selected object but also copy and attach it to all Nodes on the Layout Tool.

Command: \_AecNodeAnchor

2 X Node anchor [Attach object/Set node/Copy to each node]:

Change the position of this object relative to the node to which it is anchored:

Use Node Coordinate System

Normal

X: 0"

Y: 0"

Z: 0"

Cancel

Orientation

Rotation

χ; 0.00

Y: 0.00

Z: 0.00

Anchor

Insertion Offset

X: 0"

Y: 0"

Z: 0"

Center on Node

### Node Anchor dialog

Illustrated to the right I show the Anchor dialog that you will see when using the Node Anchor option. Since anchoring to Nodes is pretty straight forward, so too are the Anchor options. With this form of Anchoring, you basically have a connection between an Object and a Node. Though this method defaults to the Object's Node or Insertion Point, you can reposition it with the X, Y and Z Insertion Offset value fields.

For Structural Members and Ceiling Fixtures, you may find that you will need to work with the Rotation angles (Z-axis) on a frequent basis since you cannot use the Rotate command to rotate Anchored Objects.

If you need more options for positioning, take a look at the Curve Anchor discussed above.

## Structural Members and Node Anchors

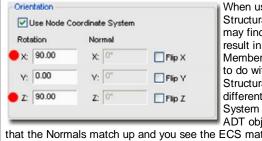

When using Anchors and Structural Members, you may find that some actions result in reorientation of the Member. This problem has to do with the fact that Structural Members have a different Entity Coordinate System (ECS) than other ADT objects. The result is

that the Normals match up and you see the ECS match the UCS.

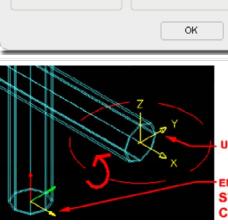

# FLIPPING COLUMNS

Flip X

Flip Y

Flip Z

Help

? X

## **USER COORDINATE SYSTEM**

ENTITY COORDINATE SYSTEM STRUCTURAL MEMBER COLUMN

To fix a flipped Column, for example, you have to change the Rotation values on the Anchor dialog box. You can set X = 90 and Z = 90 or leave X and Z at 0 and set Y = -90 or 270 degrees.

#### 5-23 ANCHORS

Norking with the Cell Anchor

#### **Cell Anchors**

Alt.Menu Design> Layout Tools and Anchors> Cell Anchor

| - | Anchors               | ×   |
|---|-----------------------|-----|
| ₩ | ^a ^a <u>ha</u> ∰ 😫 😫 | 6 B |
|   | 0                     |     |

#### Keyboard CellAnchor

Entity Properties - Layout Tool - Component Layers - for how Links to turn ON or OFF the Node markers and change their Size

The Cell Anchor will often resize Anchored Objects automatically to match two of the cell dimensions. The scaling effect can be changed by working with the Properties Palette and by unchecking the "Apply Resize" option on the Anchor dialog.

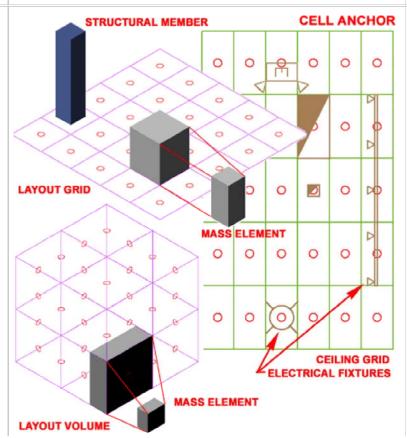

# **Cell Anchor dialog**

Illustrated to the right I show the **Anchor dialog** that you will see when using the **Cell Anchor** option. Under the Resizing section, I show that the Apply Resize checkbox has been set which occurs by default when using the Cell Anchor tool. I also show a "Size Offset" value which can be used to increase the resizing of the Anchored Object by an additional factor. A Mass Element, for example, will be resized to match the length and height of a Cell but with the Size Offset, you can increase that size along the length and height; i.e., it actually grows by twice the Offset amount just as a Rectangle increases with the Offset command.

The Orientation Section is particularly useful when dealing with Structural Members because the always lay flat when you Anchor them to Cells. By setting the X and Z Rotation value to 90 degrees, for example, you can get a column to stand up on end once again.

# ? Anchor X Change the position of this object relative to the cell to which it is anchored: Insertion Offset Orientation Use Cell Coordinate System Center on Cell Rotation Normal X: 0" χ: 0.00 X: 0" Flip X Y: 0" Y: 0.00 Y: 0" Flip Y Z: 0.00 Z: 0" Z: 0" Flip Z Resizing 1'-0" Size Offset: Apply Resize ΟK Cancel Help 6-23 ANCHORS VOLUME ANCHOR THE VOLUME ANCHOR **ONLY WORKS WITH THE** VOLUME LAYOUT GRID. ANCHORED OBJECTS ARE AUTOMATICALLY SCALED TO THE SIZE OF ONE VOLUME

UNIT.

**6**Working with the Volume Anchor

## **Volume Anchors**

Alt.Menu Design> Layout Tools and Anchors> Volume Anchor

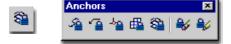

### Keyboard VolumeAnchor

| Links | Entity Properties - Layout Tool - Component Layers - for how |
|-------|--------------------------------------------------------------|
|       | to turn ON or OFF the Node markers and change their Size     |

**Volume Anchors** are the most specific Anchors in the set of Anchor Tools because they only work with **3D Volume Grids**. To me, the only reason to work with this grid type is for Massing Studies and thus it seems appropriate to use Massing Objects as well.

Objects that are Anchored to a Volume Grid with the Volume Anchor will automatically be "Resized" to match the extents of one Volume Unit (X, Y and Z). Mass Elements, for example, will expand in all directions to match the dimensions of the X, Y and Z proportions. Some Objects, like Structural Members, only expand in the one direction that is free to become longer or shorter.

Anchored Objects can be Moved or Copied freely within a single Volume Grid and will automatically Anchor to the next logical Anchor Position.

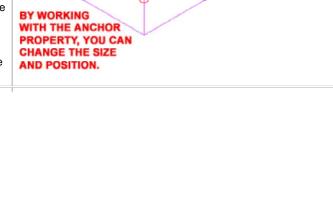

# Volume Anchor dialog

Illustrated to the right I show the Anchor dialog that you will see when using the Volume Anchor option. This Anchor dialog is identical to that used for Cell Anchors. Keep in mind that thought this dialog is the same for the 2D Grid, some setting apply to three dimensions. The Resize and Size Offset options, for example, affect all three dimensions of Mass Elements.

Alt.Menu Design> Layout Tools and Anchors> Object Anchor

The Object Anchor tool was first introduced in ADT 2005 and is not

a concept the option to Anchor any Object to any other Object is a

to turn ON or OFF the Node markers and change their Size

OF WALL. ANCHORS desire but the Object Anchor may

example.

leave you a bit disappointed because

of some interesting limitation in ADT.

Whatever you do, be sure to not use

this tool on Objects that are already

because changing Anchor types

Doors will pop out of Walls, for

removes the existing Anchor; i.e.,

In the illustration to the right I show

you can use the Object Anchor to

establish a connection between an

MvBlock, such as a Toilet, and an adjacent Wall Object. Though this can

See comments under Cell Anchors for more information.

**T** Working with the Object Anchor

Keyboard ObjectAnchorAttach

START POINT

POINT.

Release Object Anchor

**TO JUSTIFICATION** 

SELECT ANCHORED

**OBJECT TO SEE** 

ANCHOR LEADER

**Object Anchors** 

Links

5

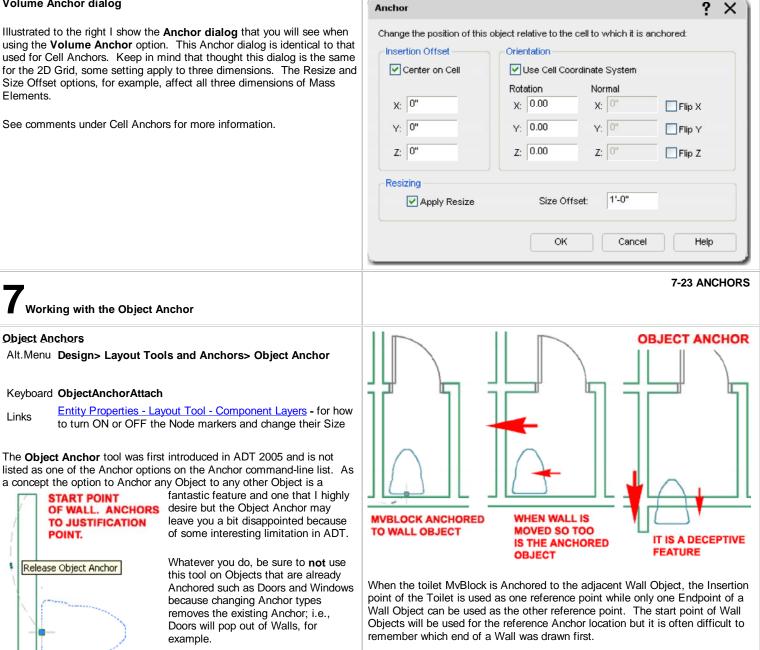

Only Architectural Desktop Objects can be used with this tool so you cannot. for example, Anchor common Mtext Objects to other Objects.

prove to be quite useful on some projects where changes are constant, just be sure to understand how this Anchor works.

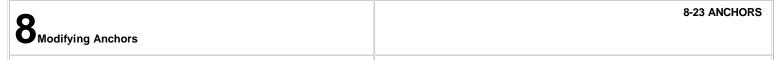

### **Releasing Anchored Objects**

Menu N.A.

| -   | Anchors     | ×  |
|-----|-------------|----|
| ≝∕∕ | A G 🖕 🖽 😂 😽 | ₽6 |
|     |             |    |

## Keyboard AnchorRelease

Mouse Select Anchored Object, right-click and look for the Anchor cascading menu.

Links Anchors via Object-specific pop-up menu - for another way to get this command.

Anchor Entity Display Component - for a way to turn on a graphical marker that will help to spot Objects that are not Anchored.

The **Release Anchor** option does exactly what it states: releases an anchored Object. In many cases this is a simple operation with little to no consequences but try it on a Door or Window and you lose the opening in the Wall.

| Object Viewer   |   |              |
|-----------------|---|--------------|
| Volume Anchor   | • | Set Volume   |
| Boolean         | • | Release      |
| Split           |   | Set Offset   |
| Trim            |   | Set Rotation |
| Split Face      |   | Set Normal   |
| Join Faces      |   | Set Scaling  |
| Convert to Wall |   | Flip X       |
| Appolato        |   | Flip Y       |
|                 |   | Flip Z       |

Illustrated to the left I show one of the numerous Context menus for an Anchored Object. Depending on the type of Anchor, you should find different options on the cascading menu. Door and Windows, for example, only offer four Anchor options.

#### Note:

If you want a free Door or Window, simply hit an extra return when you are Adding them and you will be able to place them without any Anchors.

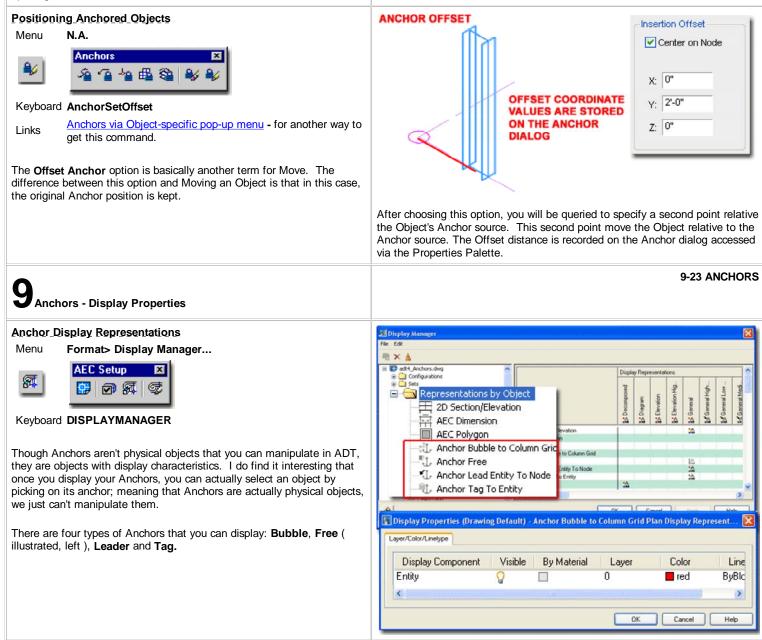

# Anchor Entity Display Component

Illustrated to the right I show the four different Anchor Types that have their own Display Representations and some examples of where those Display Representations might be of importance to you.

Generally the one Display Component that each Anchor Object has is set to **"ByBlock"** so you may never need to venture this deep to work this these settings.

Anchor Bubble to Column Grid - this Display Representation allows you to control the Extension on Column Grid Bubbles as illustrated to the right. You may want to work with different Display Representations, such as Plan and Reflected to control the Lineweight, Plot Style or Color when switching between these two Display Representations.

**Anchor Free** - this Display Representation is usually turned Off and as you can see from the example image, there is a good reason for that. The one place where you might find this feature rather handy is with Structural Members whose Normals are not the same as that of other Objects. This fixed size icon will display on all ADT Objects that have Anchors and are not Anchored (Free ).

Anchor Lead Entity To Node - this Display Representation is similar to the one for the Anchor Bubble Column Grid. It provides the means to control the leader line between Objects that have been Anchored with the Leader Anchor and their target.

Anchors - Customizing and Tricks

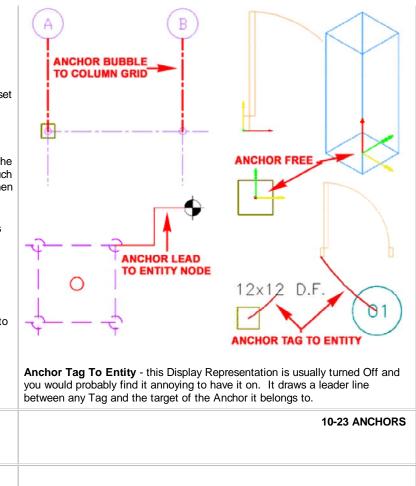

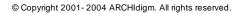